# **GeoMax TPS**

## **Zoom40 Series Installation Guide**

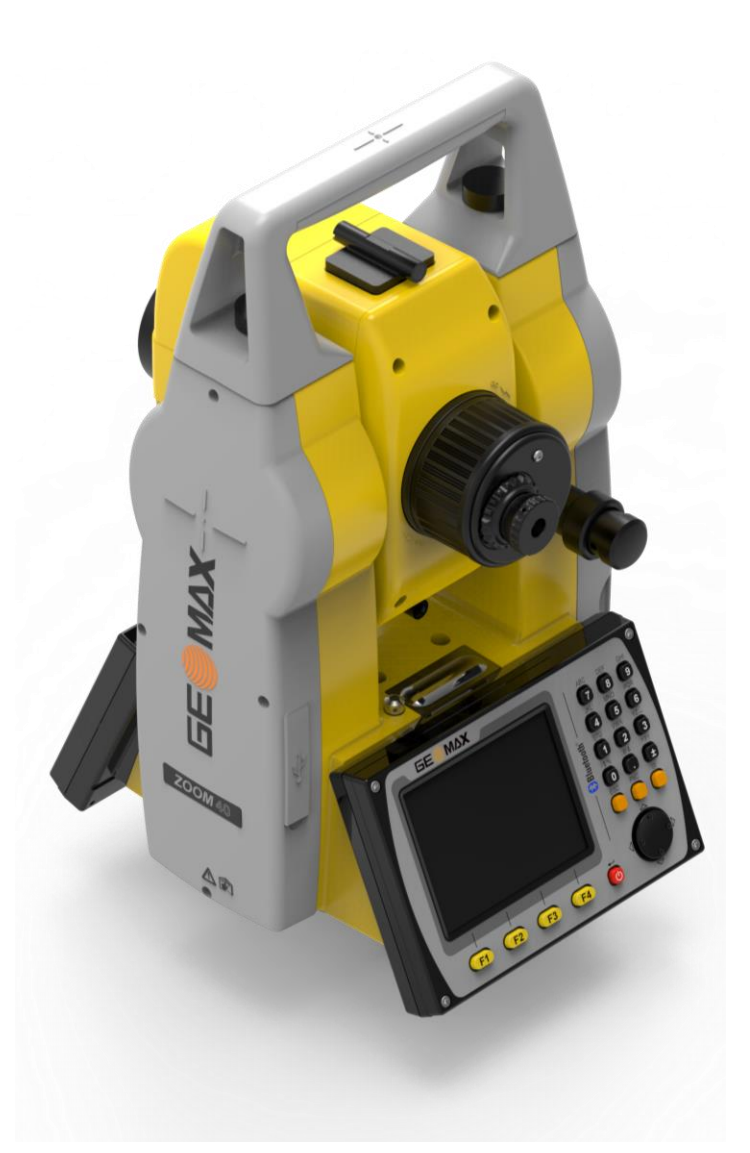

**Version: 1.0 English**

**Zoom40 TPS Series** - 1 - **Installation Guide**

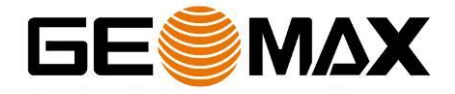

### **Table of Contents**

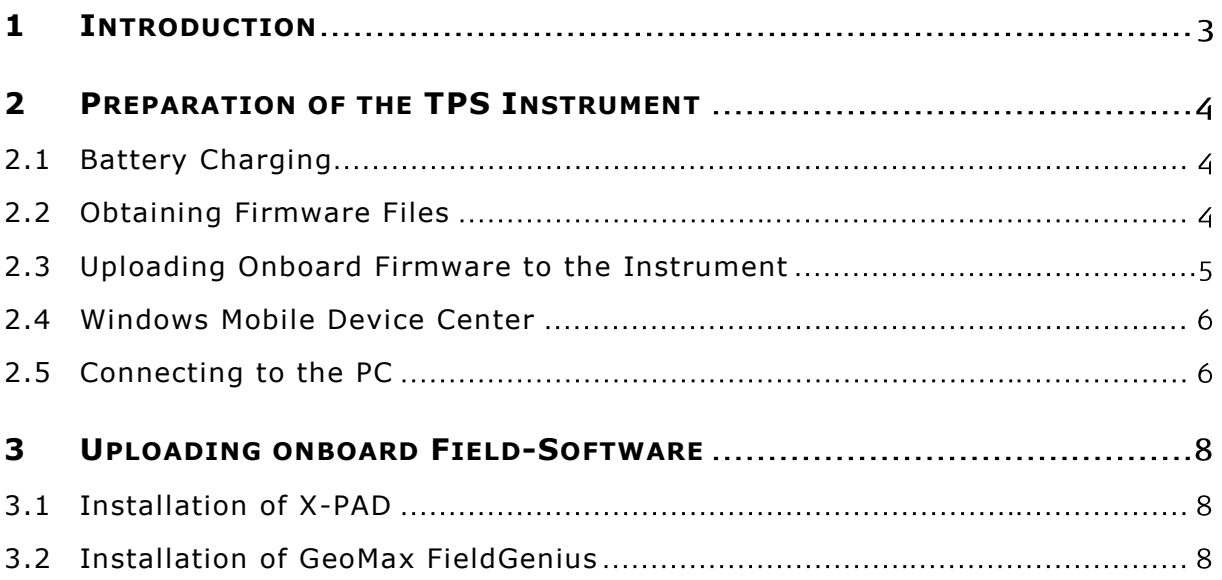

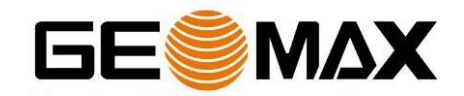

#### <span id="page-2-0"></span>**1 INTRODUCTION**

This guide provides complete step-by-step instructions for preparing the Zoom40 total station series for measuring work.

The latest versions of GeoMax documents and software referred to in this document are all available from the GeoMax Partner Area in the Zoom40 folder at [http://www.geomax-positioning.com/Partner-Area-Login\\_1186.htm.](http://www.geomax-positioning.com/Partner-Area-Login_1186.htm)

Only the tasks required for the initial setup are described in this document. For further information regarding the operation of the Zoom40, please refer to the respective manuals.

The Zoom40 Quick Guide is included with the container set. The comprehensive user manual is available from the included USB stick and also from GeoMax Partner Area in the Zoom40 folder at [www.geomax-positioning.com.](http://www.geomax-positioning.com/)

The GeoMax FieldGenius and the X-PAD user manual can be downloaded from the GeoMax Partner Area at [www.geomax-positioning.com.](http://www.geomax-positioning.com/)

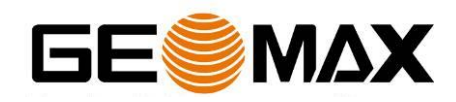

#### <span id="page-3-0"></span>**2 PREPARATION OF THE TPS INSTRUMENT**

#### <span id="page-3-1"></span>**2.1 BATTERY CHARGING**

Before using the instrument, the ZBA301 battery should be charged. Insert the battery into the ZCH301 charger and plug the adapter into an AC supply. Do not disconnect from power until the green FULL indicator flashes, indicating that the battery is fully charged. Once charged, insert the battery into the side cover slot of the Zoom40 instrument and switch on.

#### <span id="page-3-2"></span>**2.2 OBTAINING FIRMWARE FILES**

When receiving a new instrument, it should be checked that the latest firmware version is installed. The installed version can be seen on the Software Information page, accessed by starting the *Zoom40 application* and pressing *(3)-Tools / (2)- SysInfo / (FNC2)-Softw*. If the displayed firmware version does not match the one available from GeoMax Partner Area, then the instrument should be updated.

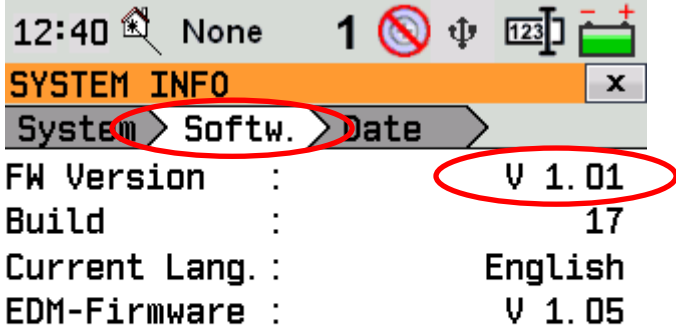

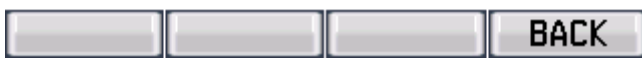

To customize the instrument for personal requirements, the firmware file in the required language should be installed. The respective files can be obtained from GeoMax Partner Area in the Zoom40/Firmware folder and are in the format **Zoom40 XX.fw** where "XX" indicates the specific language. The firmware files also contain all available applications.

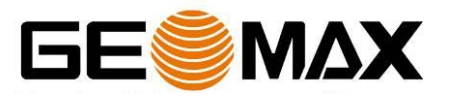

#### <span id="page-4-0"></span>**2.3 UPLOADING ONBOARD FIRMWARE TO THE INSTRUMENT**

The firmware file is uploaded to the instrument directly from the USB stick. Therefore copy the downloaded file to the **System** directory on the USB stick using a PC. Insert the stick into the instrument and power on. To load the file onto the instrument, start the *Zoom40 application* and choose *(3)-Tools / (3)-Load FW / (F1)-Firmware*. The content of the System directory are now shown. Select the firmware file and choose (*F1)-OK* to start the upload process.

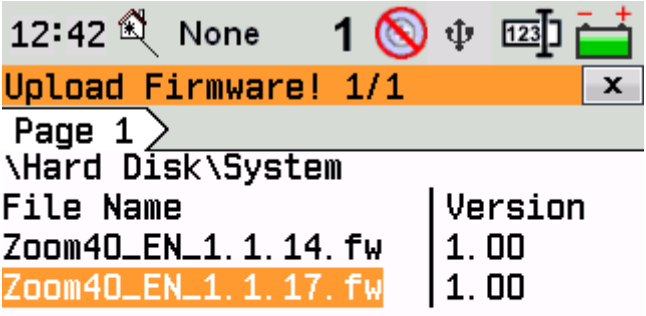

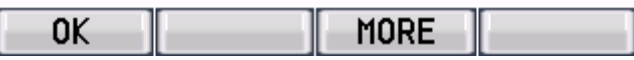

**Note:** Ensure that a fully charged battery is inserted when uploading firmware. This process can take some time and the power supply must NOT be interrupted during the loading process.

Your Zoom40 instrument is now ready for use.

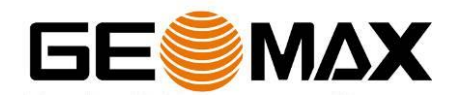

#### <span id="page-5-0"></span>**2.4 WINDOWS MOBILE DEVICE CENTER**

An upload and installation of the GeoMax FieldGenius on the Zoom40 requires a PC or Laptop. To upload the field software to the Zoom40, it is mandatory to install the *Windows Mobile Device Center* on the PC or Laptop.

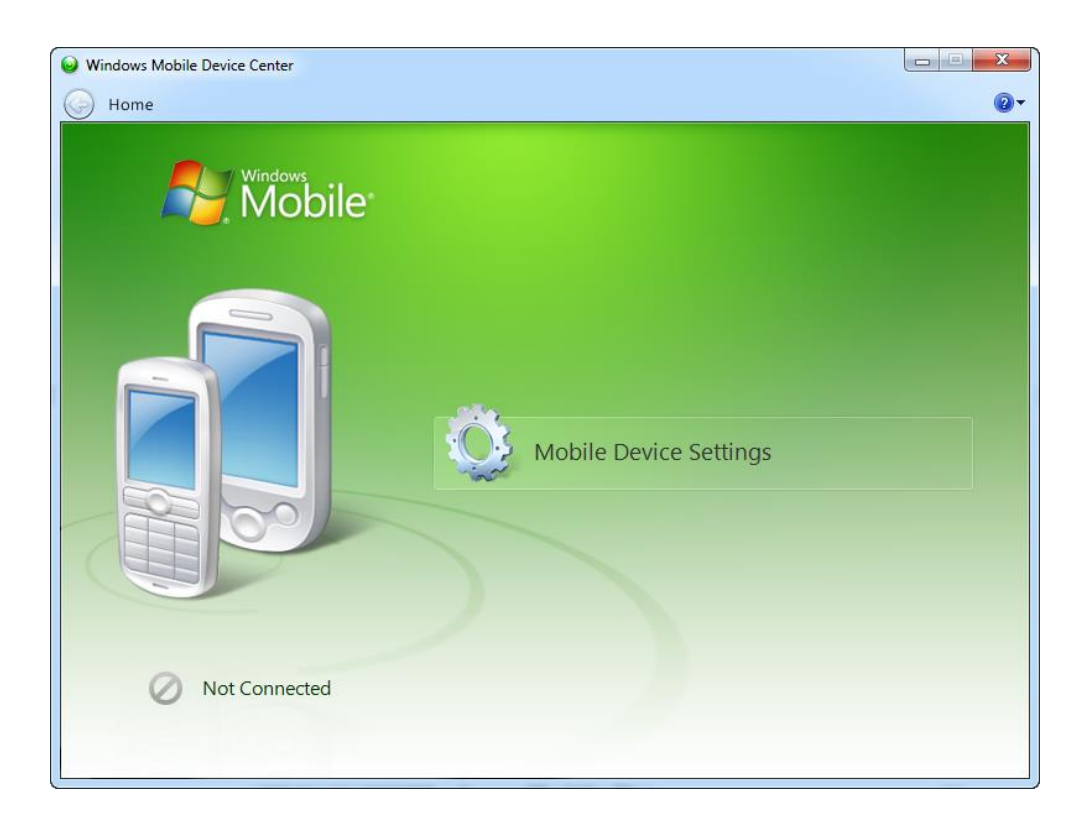

Windows Mobile Device Center was written as a successor to the [ActiveSync](http://en.wikipedia.org/wiki/ActiveSync) program that was previously used to synchronize [Windows CE](http://en.wikipedia.org/wiki/Windows_CE) based devices with Windows operating systems prior to [Windows Vista.](http://en.wikipedia.org/wiki/Windows_Vista) If the operating system is not Win7, Win8 or Vista such as Windows XP or Windows 2000, you are required to install Microsoft ActiveSync. Both applications are free of charge and can be downloaded from various websites (e.g. Microsoft).

#### <span id="page-5-1"></span>**2.5 CONNECTING TO THE PC**

If using Win8, Win7 or Vista on your PC, the Windows Mobile Device Centre needs to be installed. For earlier versions of Windows, install Microsoft ActiveSync. After the software installation, open the *Windows Mobile Device Centre* and connect the Zoom40 to your PC. Use the USB cable supplied with the Zoom40 as shown below.

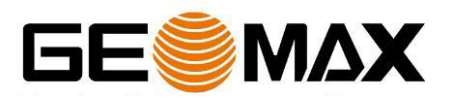

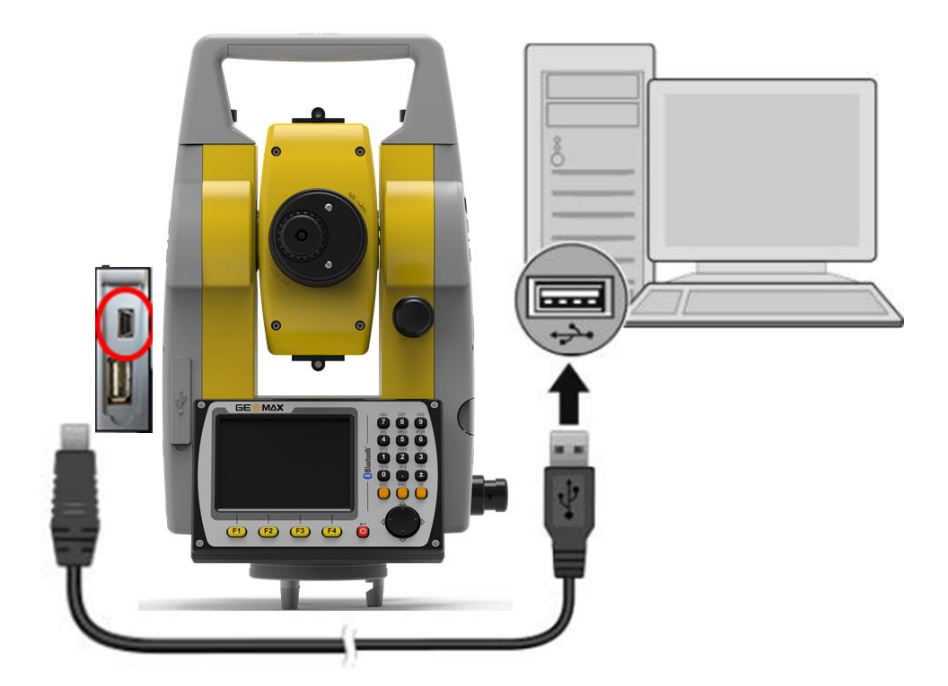

Turn on the instrument and the connection will be established. After the initial connection, the *Windows Mobile Device Centre* or *ActiveSync* will automatically start and connect as soon as the powered instrument is connected to the PC.

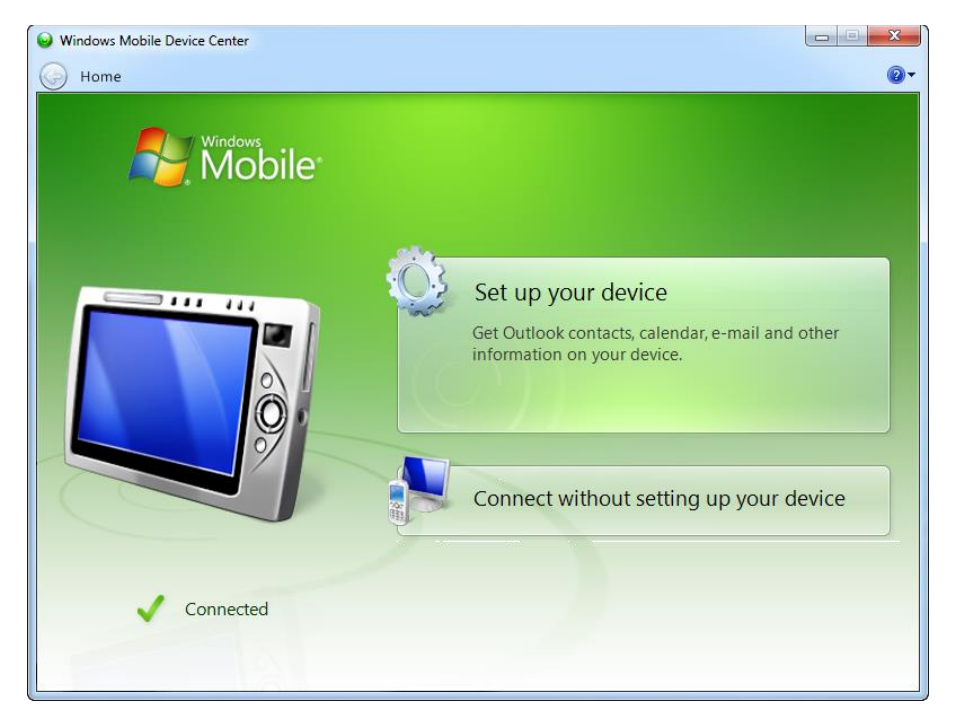

The contents of the PS336 internal memory can also be seen now with Windows Explorer and are defined as a drive named **Zoom40\_SerialNumber**.

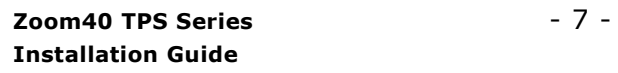

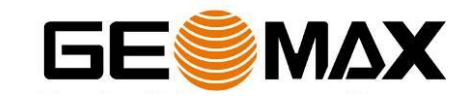

#### <span id="page-7-0"></span>**3 UPLOADING ONBOARD FIELD-SOFTWARE**

#### <span id="page-7-1"></span>**3.1 INSTALLATION OF X-PAD**

For the software installation please refer to the separate installation guide, available for download from the GeoMax Partner Area:

http://www.geomax-positioning.com/downloads.htm?cid=15277

#### <span id="page-7-2"></span>**3.2 INSTALLATION OF GEOMAX FIELDGENIUS**

For the software installation please refer to the separate installation guide, available for download from the GeoMax Partner Area:

<http://www.geomax-positioning.com/downloads.htm?cid=15625>

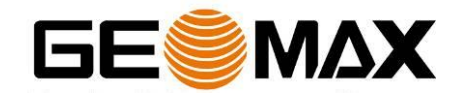